## **ANLEITUNG ZUR AKTION Photoshop-Aktion**

## **"Mystisches Licht": Nebliges Leuchten für deine Bilder 1/1**

- **1.** Öffne dein Bild in Photoshop und erstelle eine möglichst gute Auswahl deines Motivs, z. B. mit dem Schnellauswahlwerkzeug.
- **2.** Kopiere die Auswahl auf eine neue Ebene *(Strg+J)*.
- **3.** Lade die Datei mit den Aktionen (**Mystisches-Licht-CC.atn** für Photoshop CC oder **Mystisches-Licht-CS6.atn** für Photoshop CS6) und starte eine der Aktionen (rechts, links oder oben).
- **4.** Hinweis: Du kannst die Farbe des Ergebnisses abändern. Gehe dazu in den Ordner "Farbe und Kontrast" und wähle die Einstellungsebene "Farbbalance 1" an. Im zugehörigen *Eigenschaften*-Bedienfeld lässt sich die Farbe einstellen.

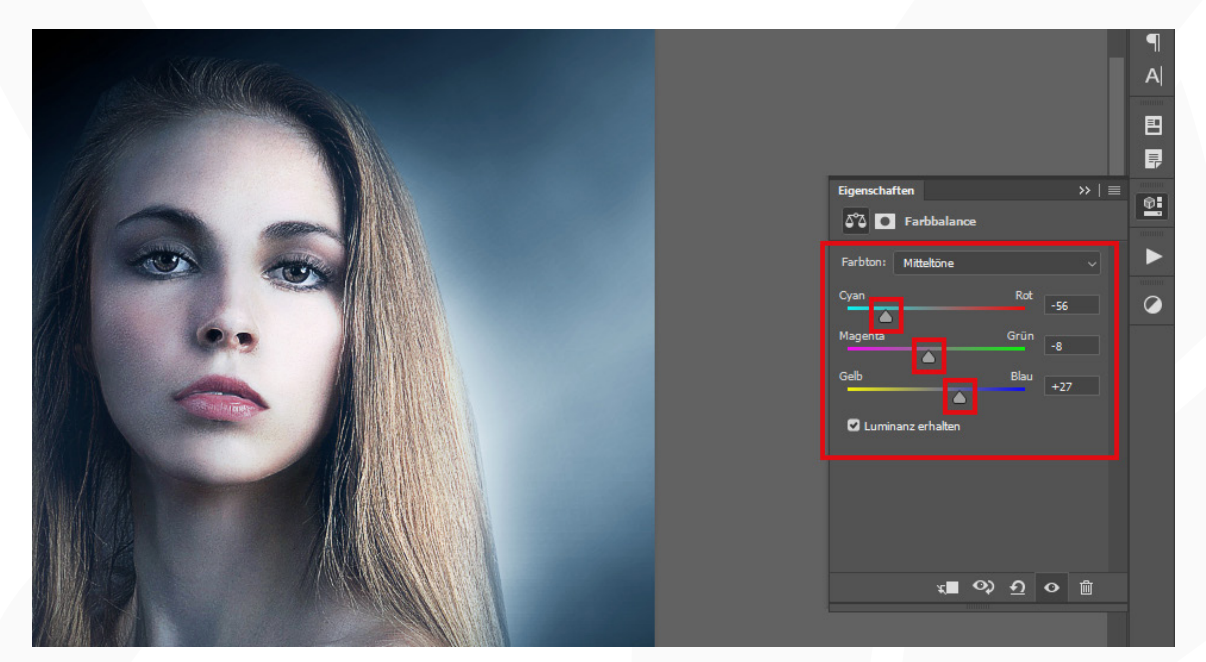

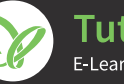